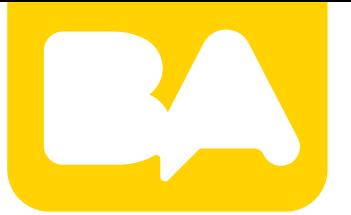

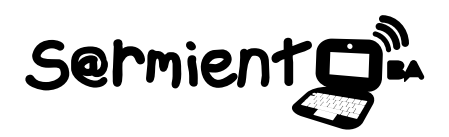

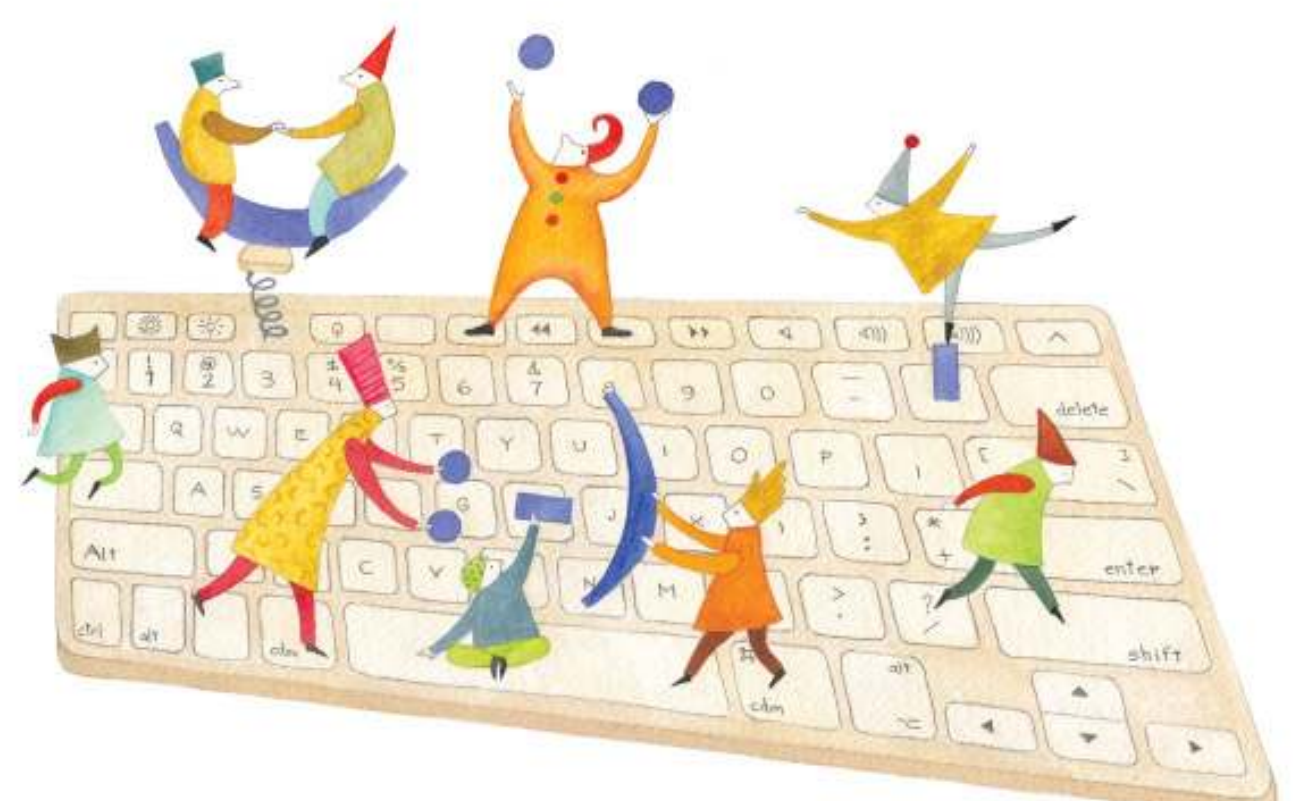

# **Tutorial Diorama de Camille**

Aplicación en línea con la cual se pueden realizar dioramas virtuales

COLECCIÓN DE APLICACIONES GRATUITAS PARA CONTEXTOS EDUCATIVOS

Plan Integral de Educación Digital Gerencia Operativa de Incorporación de Tecnologías (InTec)

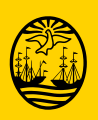

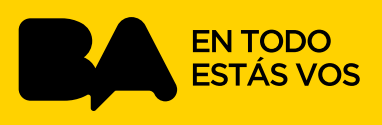

### **Prólogo**

Este tutorial se enmarca dentro de los lineamientos del Plan Integral de Educación Digital (PIED) del Ministerio de Educación del Gobierno de la Ciudad Autónoma de Buenos Aires que busca integrar los procesos de enseñanza y de aprendizaje de las instituciones educativas a la cultura digital.

Uno de los objetivos del PIED es "fomentar el conocimiento y la apropiación crítica de las Tecnologías de la Información y de la Comunicación (TIC) en la comunidad educativa y en la sociedad en general".

Cada una de las aplicaciones que forman parte de este banco de recursos son herramientas que, utilizándolas de forma creativa, permiten aprender y jugar en entornos digitales. El juego es una poderosa fuente de motivación para los alumnos y favorece la construcción del saber. Todas las aplicaciones son de uso libre y pueden descargarse gratuitamente de Internet e instalarse en cualquier computadora. De esta manera, se promueve la igualdad de oportunidades y posibilidades para que todos puedan acceder a herramientas que desarrollen la creatividad.

En cada uno de los tutoriales se presentan "consideraciones pedagógicas" que funcionan como disparadores pero que no deben limitar a los usuarios a explorar y desarrollar sus propios usos educativos.

La aplicación de este tutorial no constituye por sí misma una propuesta pedagógica. Su funcionalidad cobra sentido cuando se integra a una actividad. Cada docente o persona que quiera utilizar estos recursos podrá construir su propio recorrido.

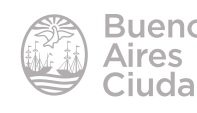

## Índice

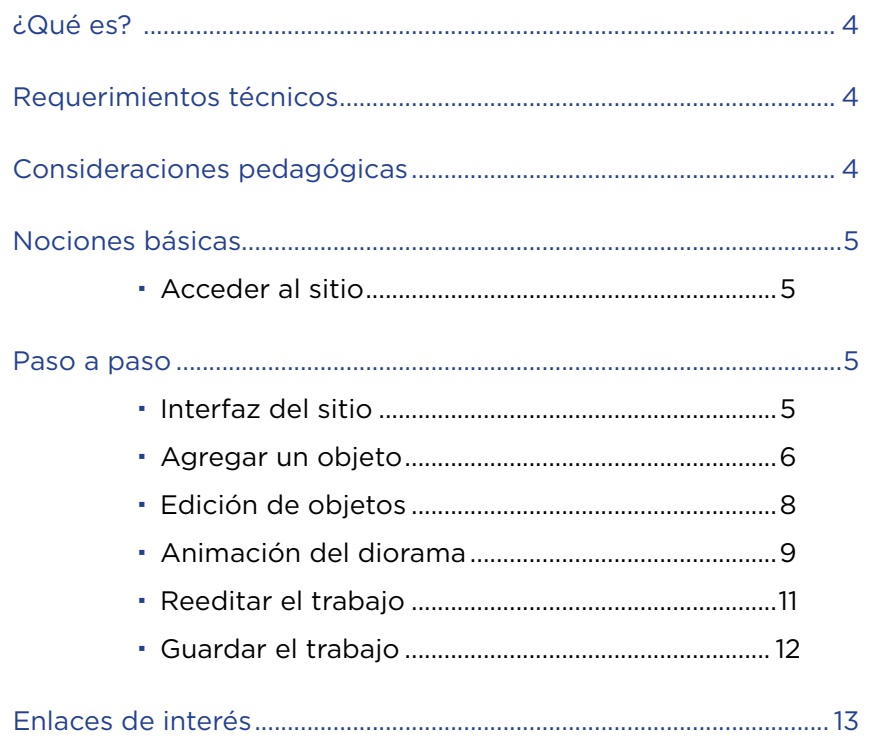

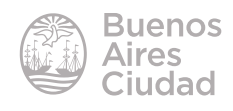

#### ¿Qué es?

**Diorama de Camille** es una aplicación en línea con la cual se pueden realizar dioramas virtuales. El verdadero nombre de la aplicación es **Camilles kijkdoos**. Esta aplicación forma parte de la página holandesa del Museo Van Gogh en Amsterdam.

El nombre Camille se refiere a Camille Roulin, cuyo retrato realizó el pintor Vincent Van Gogh en el año 1888.

Un diorama es un tipo de maqueta que muestra figuras humanas, vehículos, animales o incluso seres imaginarios como punto focal de su composición, presentados dentro de un entorno y con el propósito de representar una escena. En ocasiones se ubica delante de un fondo pintado de manera que simule un entorno real, pudiendo completarse con efectos de iluminación. Fuente: http://es.wikipedia.org/wiki/Diorama

#### Requerimientos técnicos

• Puede utilizarse bajo los sistemas operativos Windows y GNU/Linux con cualquier navegador.

- Requiere acceso a internet.
- No requiere registro para su uso.
- El sitio se encuentra en idioma inglés y holandés.
- Requiere que se encuentren instaladas las actualizaciones de Adobe Flash Player.
- URL de la aplicación:

http://kijkdoos.vangoghmuseum.nl/index.html?id=&lang=en

#### Consideraciones pedagógicas

#### **Nivel:** Inicial y primario (Primer Ciclo)

**Diorama de Camille** permite crear, a partir de distintos cuadros del pintor Van Gogh, una escena que luego cobra movimiento. La construcción de esta escena simula estar en una caja de cartón con el fin de darle un efecto 3D a la escena.

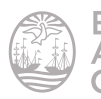

#### Nociones básicas

#### **Acceder al sitio**

Se puede acceder al sitio a través de la dirección

#### http://kijkdoos.vangoghmuseum.nl/index.html?id=&lang=en

Al ingresar aparece el cuadro de Camille preguntando por el nombre de quien realizará el diorama. Una vez escrito el nombre se presiona el botón **OK**.

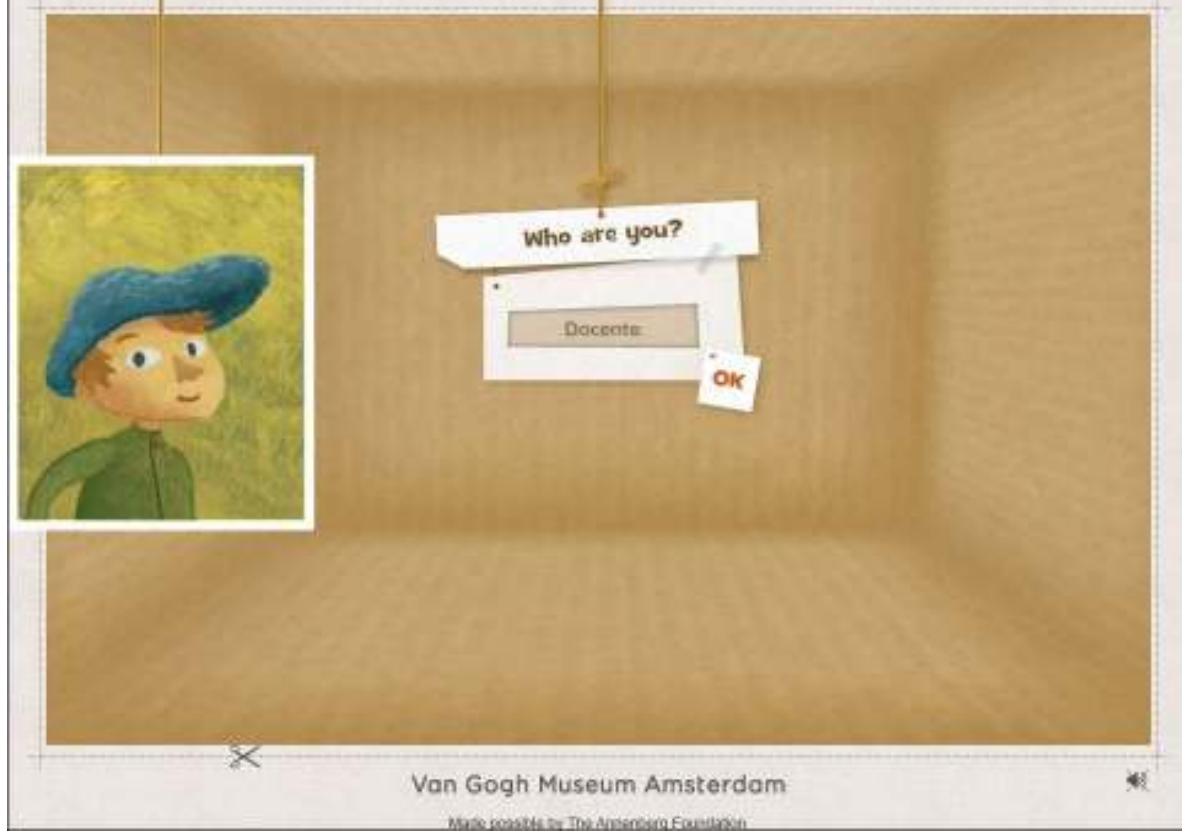

Paso a paso

#### **F** Interfaz del sitio

Cuando se completa el nombre al acceder al sitio se obtiene la siguiente pantalla.

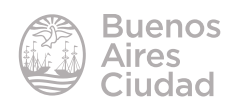

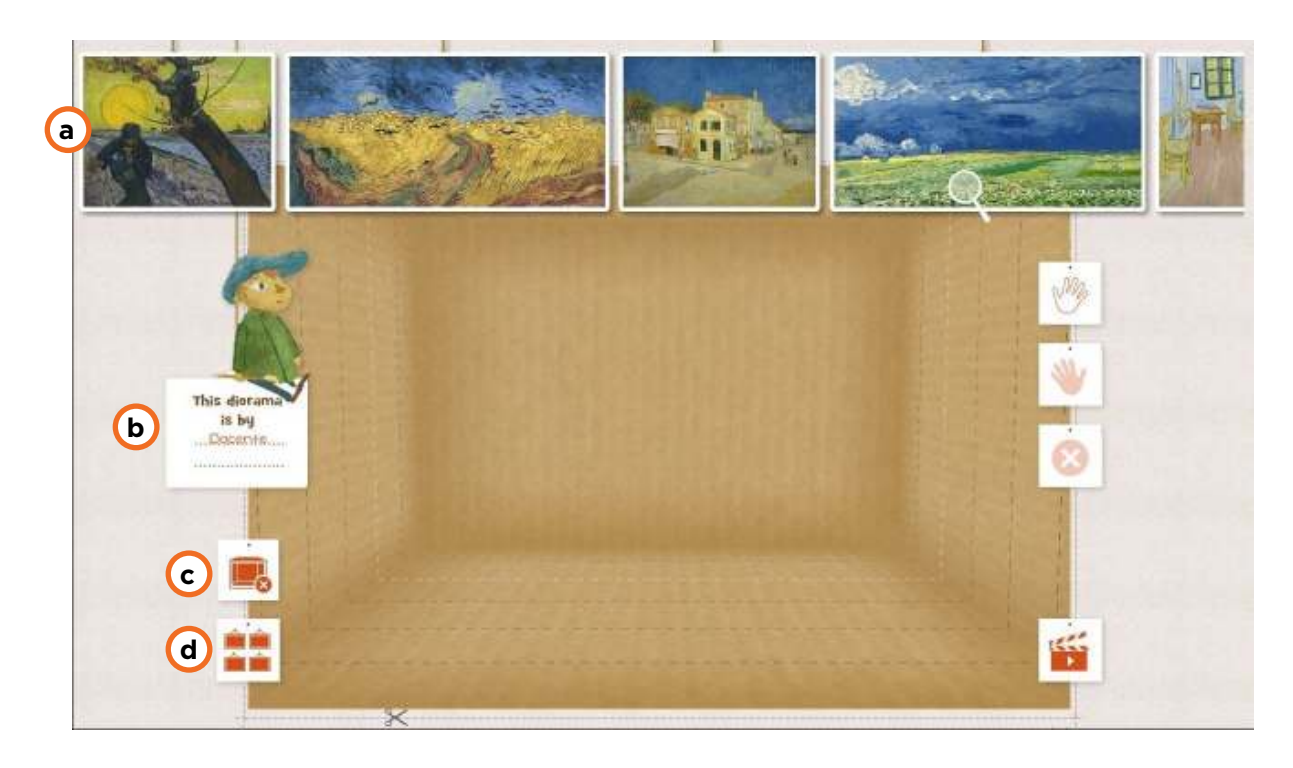

- **a.** Cuadros de los cuales se extraerán los objetos para el diorama.
- **b.** Nombre ingresado en la pantalla inicial. **Este diorama pertenece a…**
- **c.** Limpia completamente el diorama.
- **d.** Muestra dioramas realizados por otros autores.

#### **Agregar un objeto**

Cuando se pulsa sobre uno de los cuadros que se exponen en la parte superior de la pantalla se agranda para poder verlo en mayor detalle. Al pasar el puntero del *mouse* (forma de mano) sobre el cuadro, se destacan qué objetos del mismo se pueden trasladar al espacio del diorama.

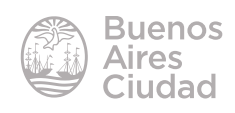

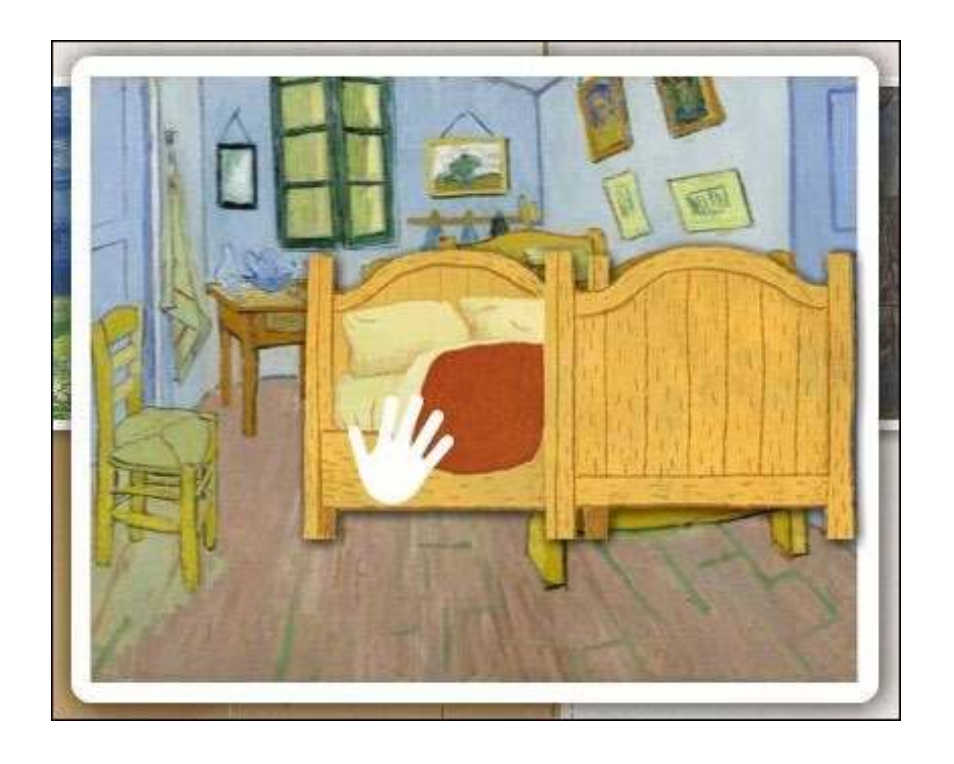

Una vez seleccionado el objeto que se desea trasladar al diorama, pulsar sobre él. El objeto seleccionado quedará adosado al *mouse* para poder ubicarlo en el centro del diorama haciendo clic en el espacio donde se desea ubicar. Para poder tener referencias de ubicación del objeto, la pantalla presenta líneas de puntos laterales que brindan una sensación de 3D. Antes de ubicar el objeto definitivamente, las mismas se van iluminando.

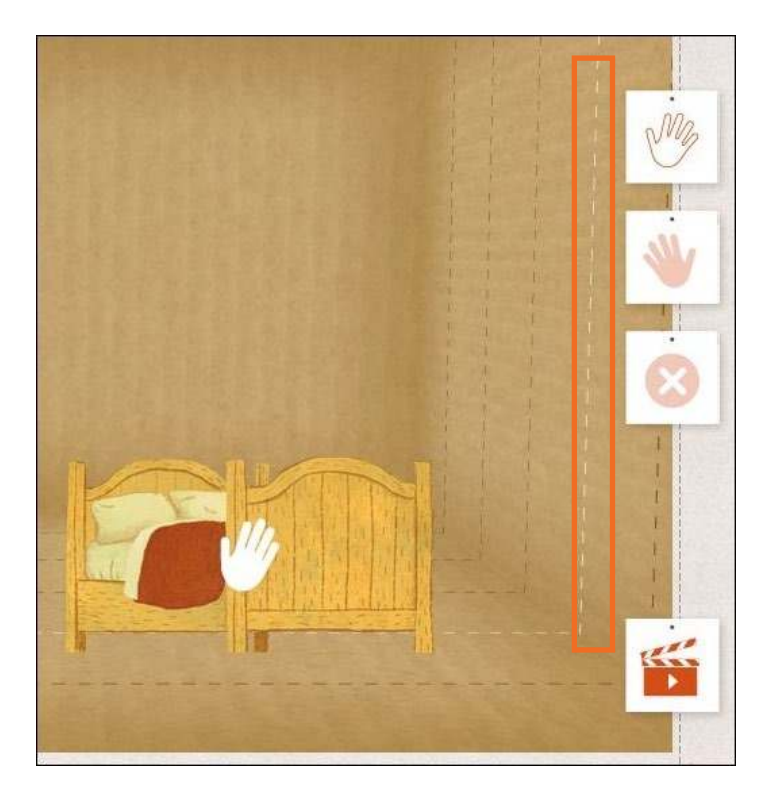

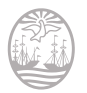

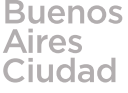

#### f **Edición de objetos**

Una vez agregado el objeto en el escenario, se pueden editar ciertas características del mismo.

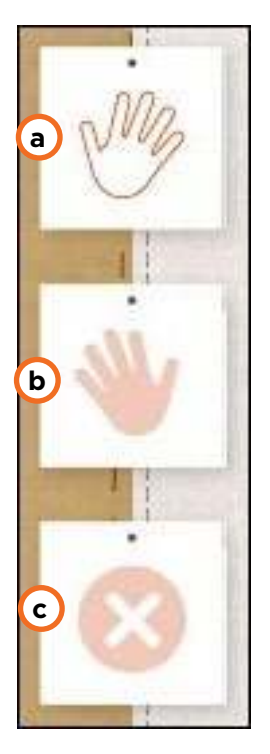

**a. Mover el objeto en el plano 3D:** se habilita el espacio para mover dentro del área especificada con líneas de puntos. Simula la ubicación en el espacio. Al pulsar sobre el objeto los "dedos" del ícono de la mano se cierran para indicar que se tomó el objeto.

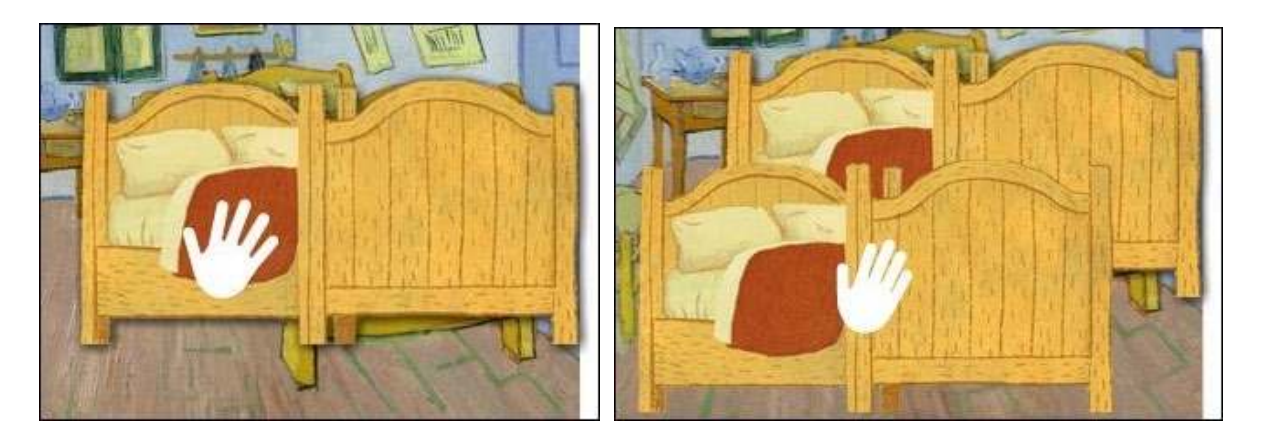

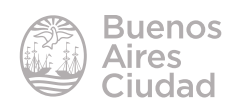

**b. Mover en el plano 2D:** simula mover el objeto en el plano, arriba y abajo.

También presenta las líneas punteadas de movimiento.

En este caso el puntero del *mouse* es una mano de color rojo.

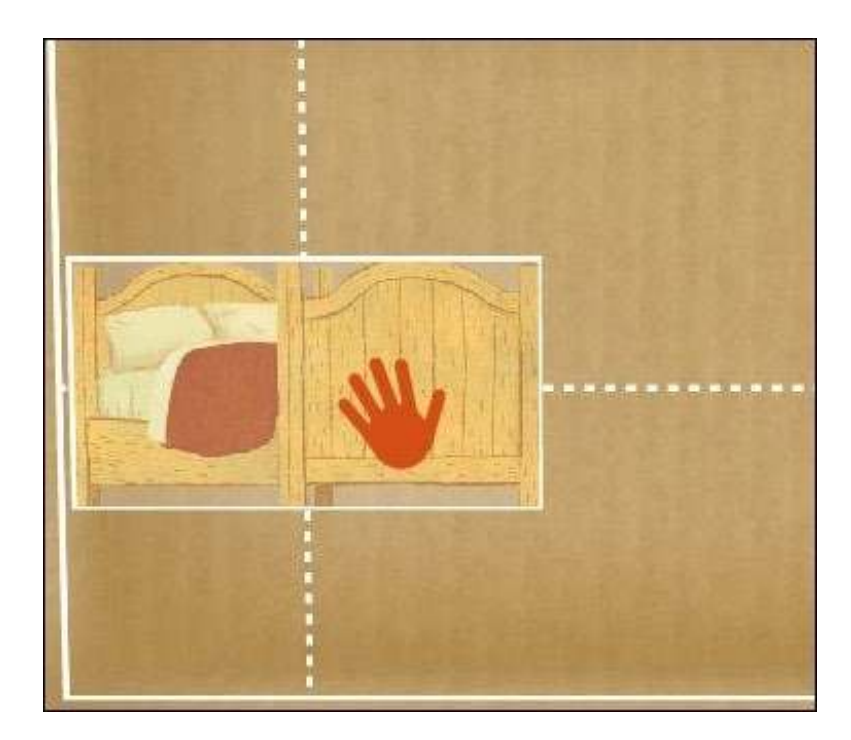

**c. Eliminar un objeto:** se selecciona la herramienta y luego se pulsa sobre el objeto que se desea eliminar.

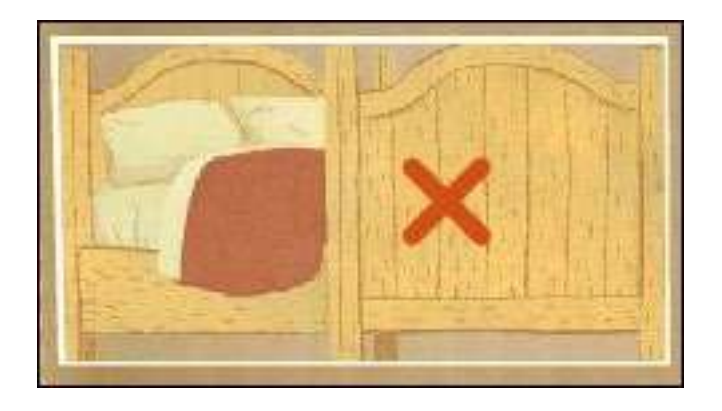

#### f **Animación del diorama**

Una vez finalizada la maqueta presionar sobre el botón **Play**.

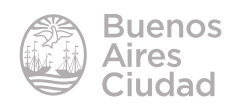

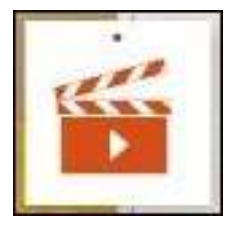

Se presentarán los objetos anteriormente colocados en la maqueta con un efecto 3D. Al mover el *mouse* hacia adelante y atrás, se podrá rotar el escenario viendo diferentes puntos de vista del mismo.

Algunos objetos tienen animación propia pasando el *mouse* por encima de los mismos.

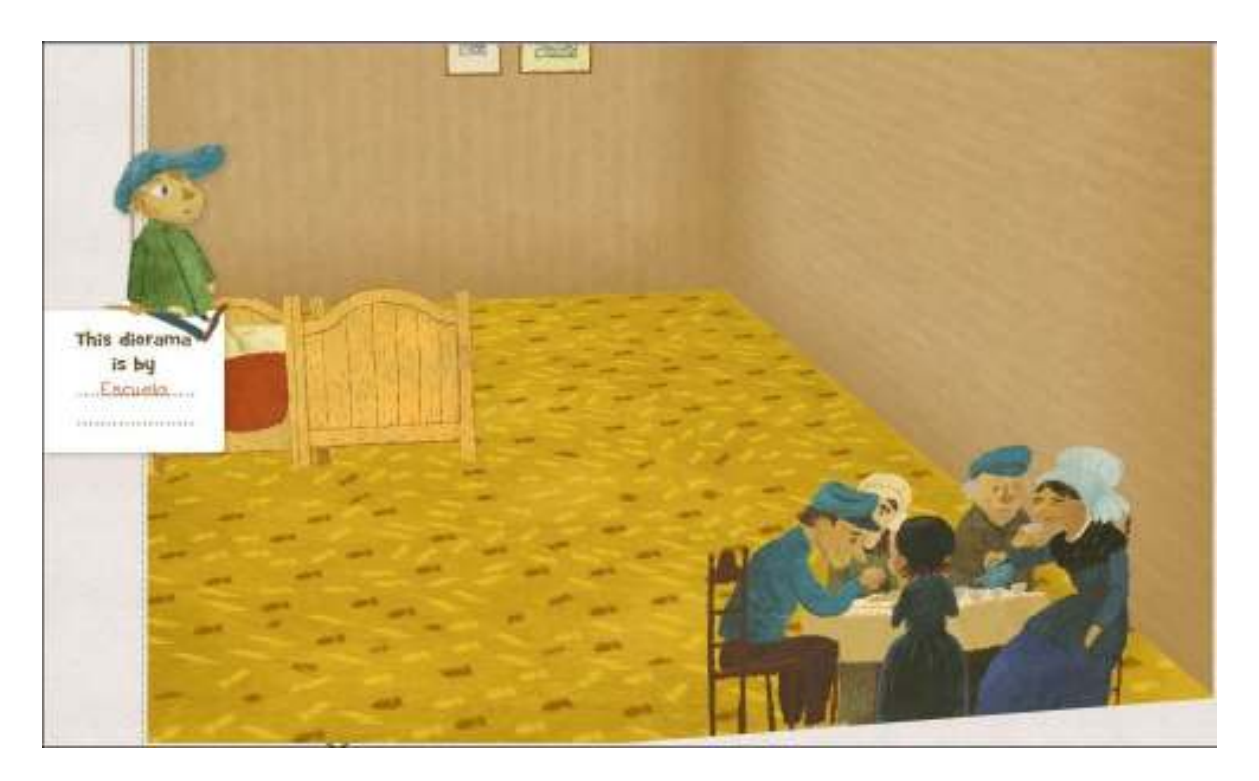

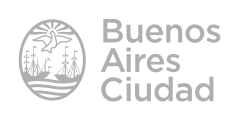

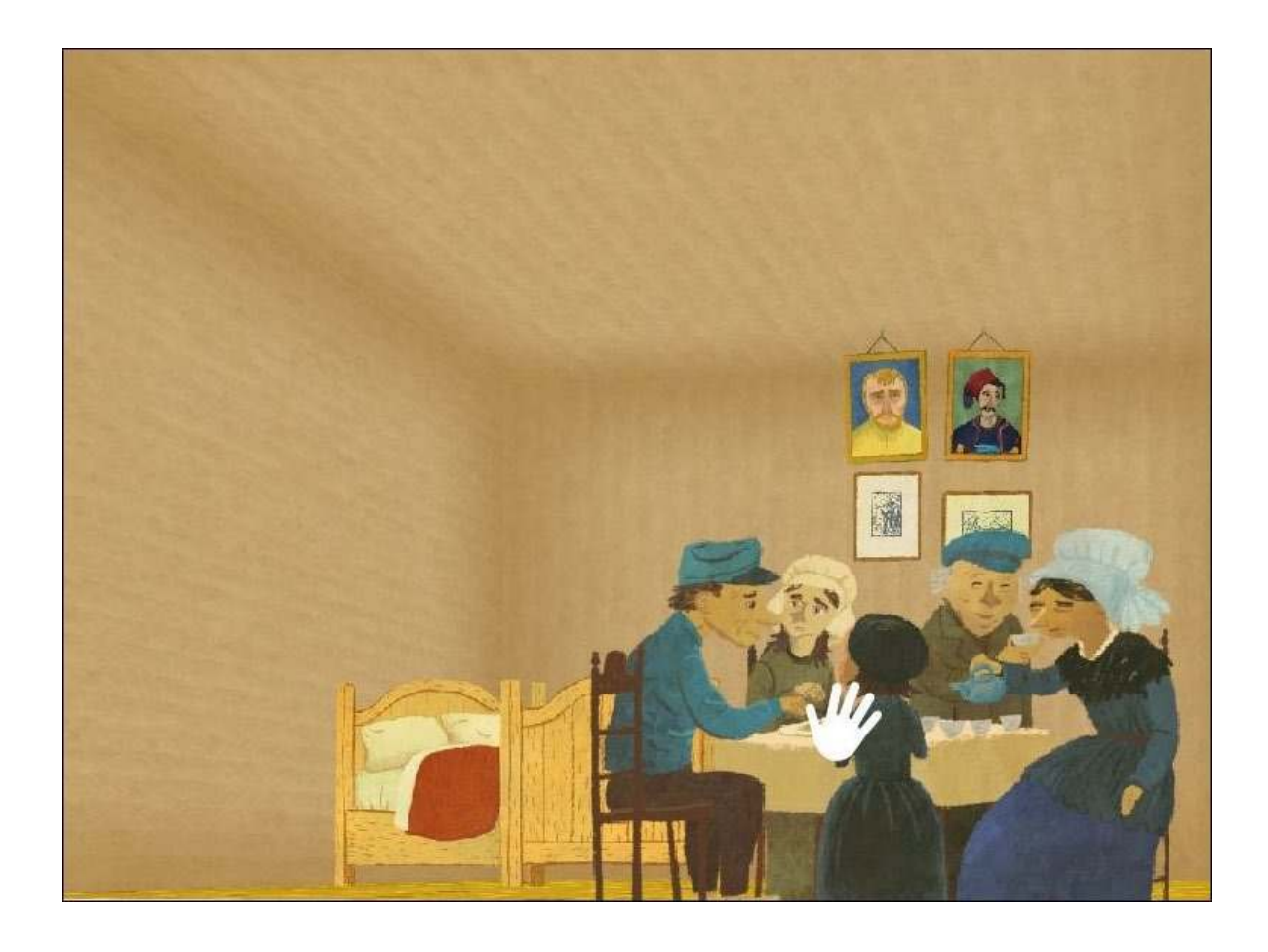

#### **F** Reeditar el trabajo

Si luego de aplicarle animación al diorama se considera que es necesario ajustar la edición, se debe presionar el botón **Not finished yet** en la parte superior de la pantalla. De esta forma se retorna a la pantalla de edición anterior sin guardar el trabajo.

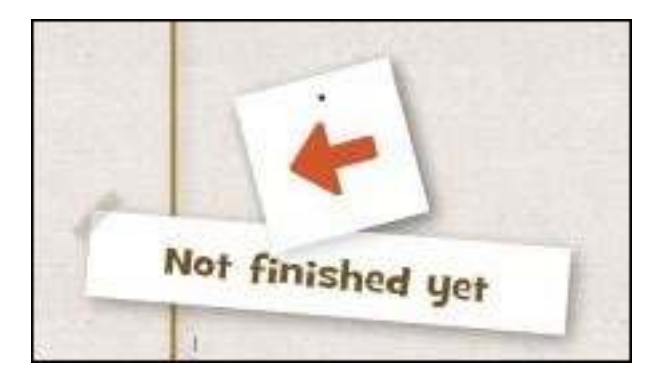

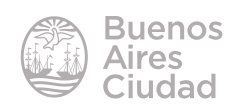

#### f **Guardar el trabajo**

Una vez finalizado se guarda el trabajo para que aparezca en la galería de trabajos. Presionar el botón **Finished** en la parte superior de la pantalla.

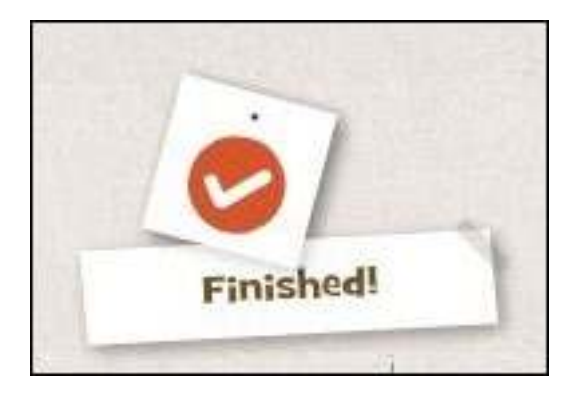

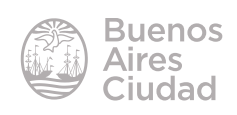

Enlaces de interés

Sitio oficial: http://kijkdoos.vangoghmuseum.nl/index.html?id=&lang=en

Página oficial Museo Van Gogh - Amsterdam (en holandés): http://www. vangoghmuseum.nl/

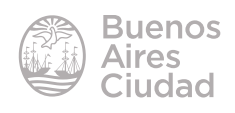

Contacto: ayuda.pedagogico.digital@bue.edu.ar

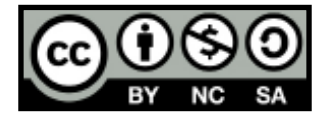

Esta obra se encuentra bajo una Licencia Attribution-NonCommercial-ShareAlike 2.5 Argentina de Creative Commons. Para más información visite http://creativecommons.org/licenses/by-nc-sa/2.5/ar/

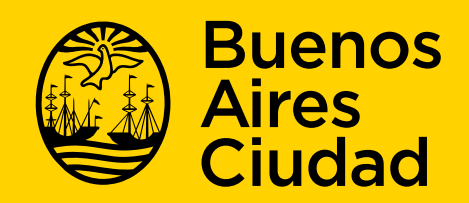

buenosaires gob.ar/educacion de desducacionBA

07-06-2025